## G グラフのダウンロード方法

2015.3.2 日東精工株式会社 制御システム事業部

G グラフをダウンロードする手順です。

1. 日東精工のトップページ[\(http://www.nittoseiko.co.jp\)](http://www.nittoseiko.co.jp/)を開き、「各種ダウンロード」をクリックします。

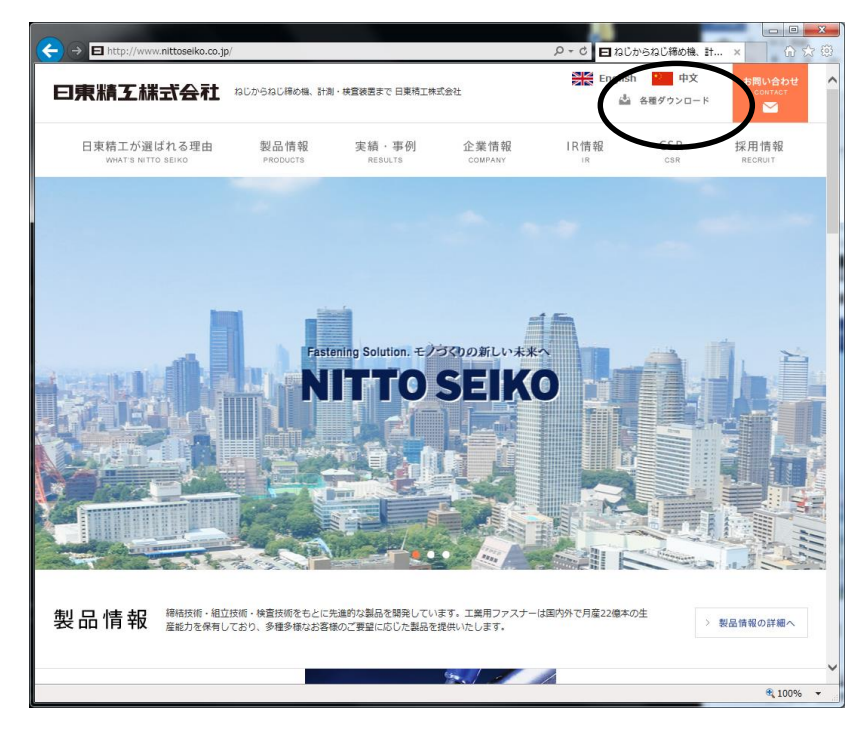

2. 各種ダウンロードページ[\(http://www.nittoseiko.co.jp/catalog.html\)](http://www.nittoseiko.co.jp/catalog.html)の「ダウンロードページへ行く」をク リックします。

旧 HP(2015 年 2 月 28 日まで)ID とパスワードご利用のお客様は「新 ID とパスワード発行ページヘ 進む」をクリックして新 ID とパスワードを発行後、「ダウンロードページへ行く」をクリックしてくだ さい。

ID とパスワードをお持ちでない方は「ID・パスワードを取得する」をクリックしお客様情報のご登録 を行い、ID・パスワードを取得後、「ダウンロードページへ行く」をクリックしてください。

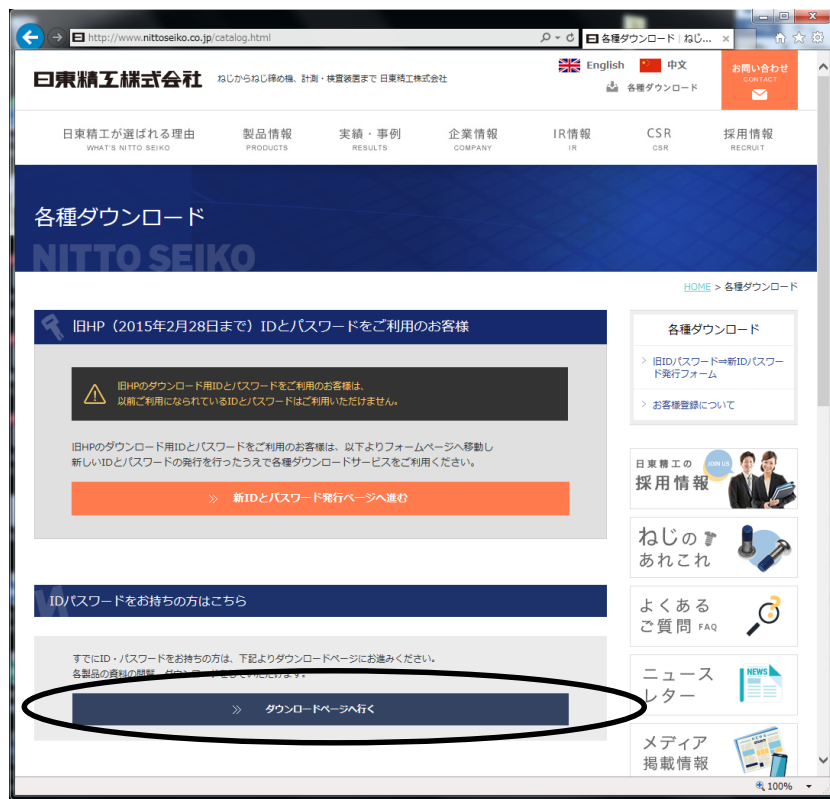

3.ユーザー名、パスワード入力画面が表示されます。

ユーザー名、パスワードを入力し、「OK」をクリックしてください。

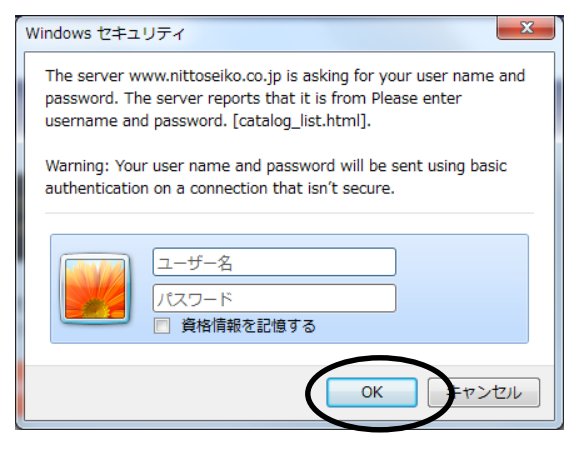

## 4.各種ダウンロード一覧が表示されます。

G グラフの●をクリックして、SETUP.EXE を保存してください。

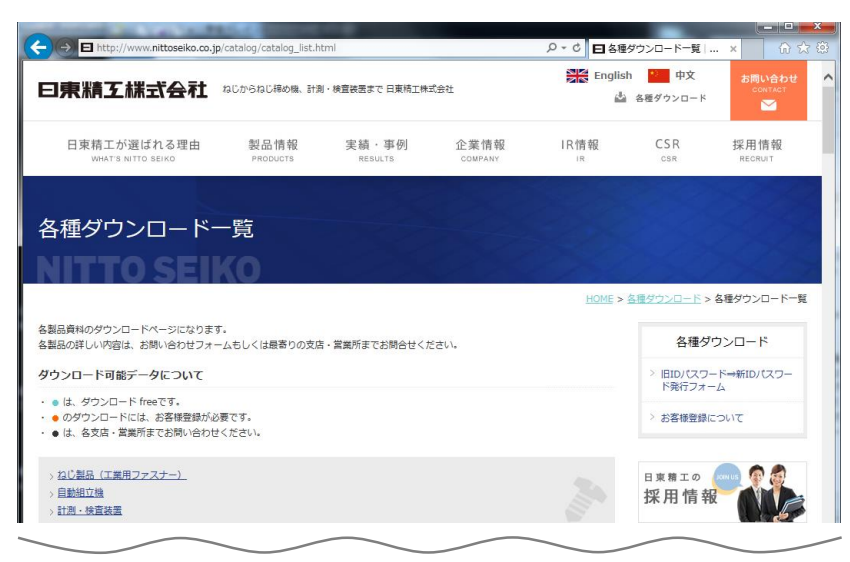

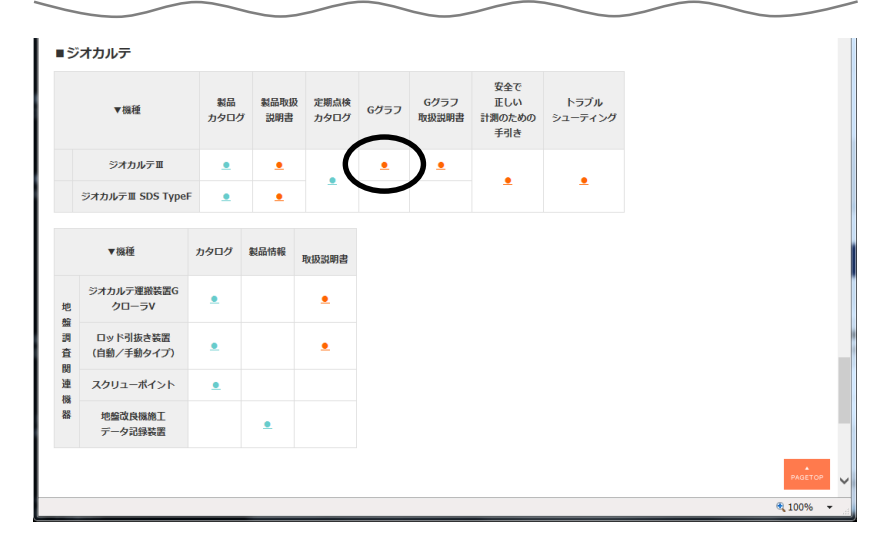